# ΟΔΗΓΙΕΣ ΓΙΑ ΤΗΝ ΗΛΕΚΤΡΟΝΙΚΗ ΚΑΤΑΧΩΡΙΣΗ ΑΙΤΗΣΕΩΝ ΜΕΤΑΘΕΣΗΣ

Με τους κωδικούς σας στο Πανελλήνιου Σχολικού Δίκτυο (ΠΣΔ) κάνετε εισαγωγή στο **online Σύστημα Διαχείρισης Μητρώου Εκπαιδευτικών και Υποβολής Αιτήσεων Μετάθεσης [https://teachers.minedu.gov.gr.](https://teachers.minedu.gov.gr/)**

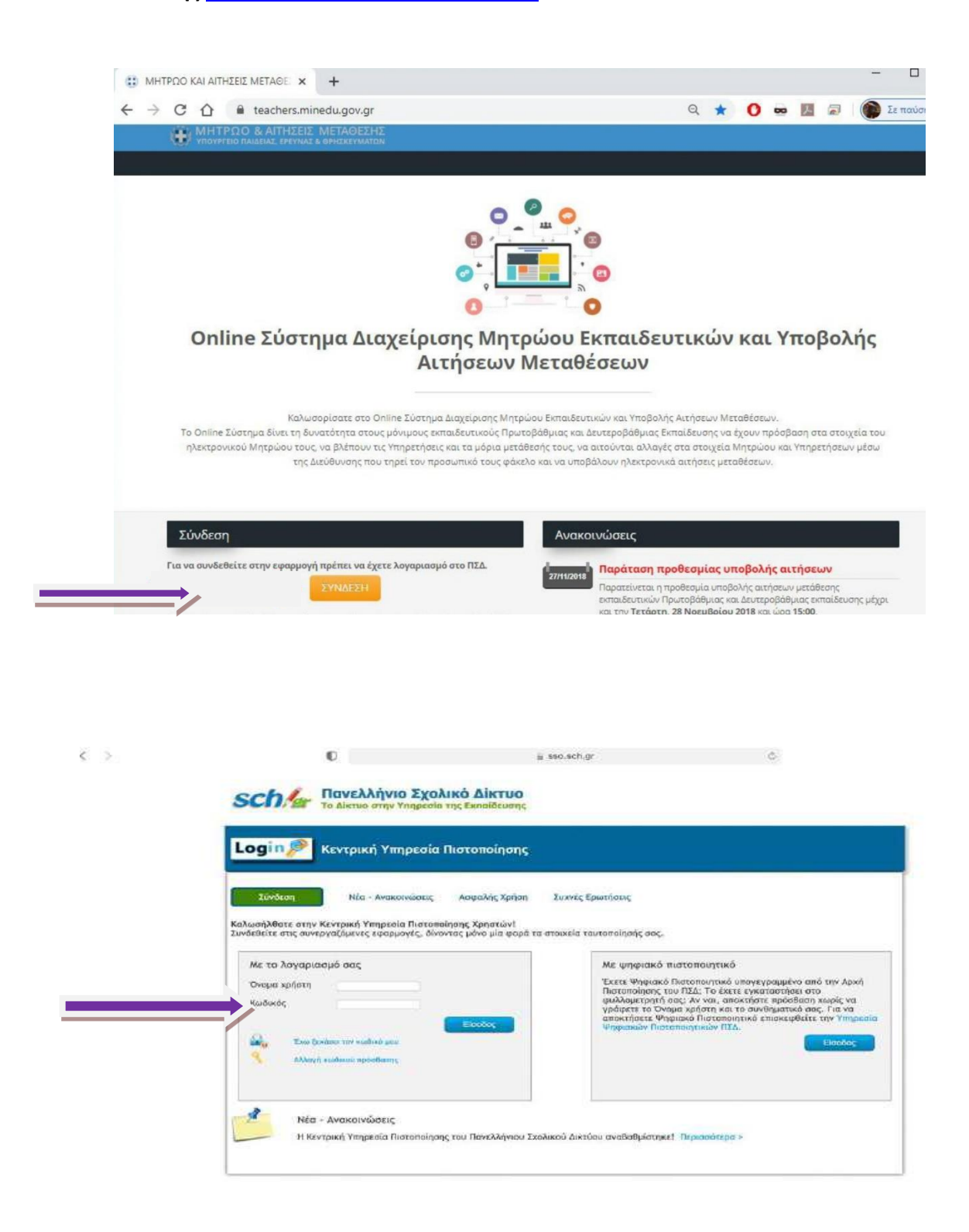

Βρισκόσαστε στη σελίδα **[https://teachers.minedu.gov.gr/Home/Index.](https://teachers.minedu.gov.gr/Home/Index)**

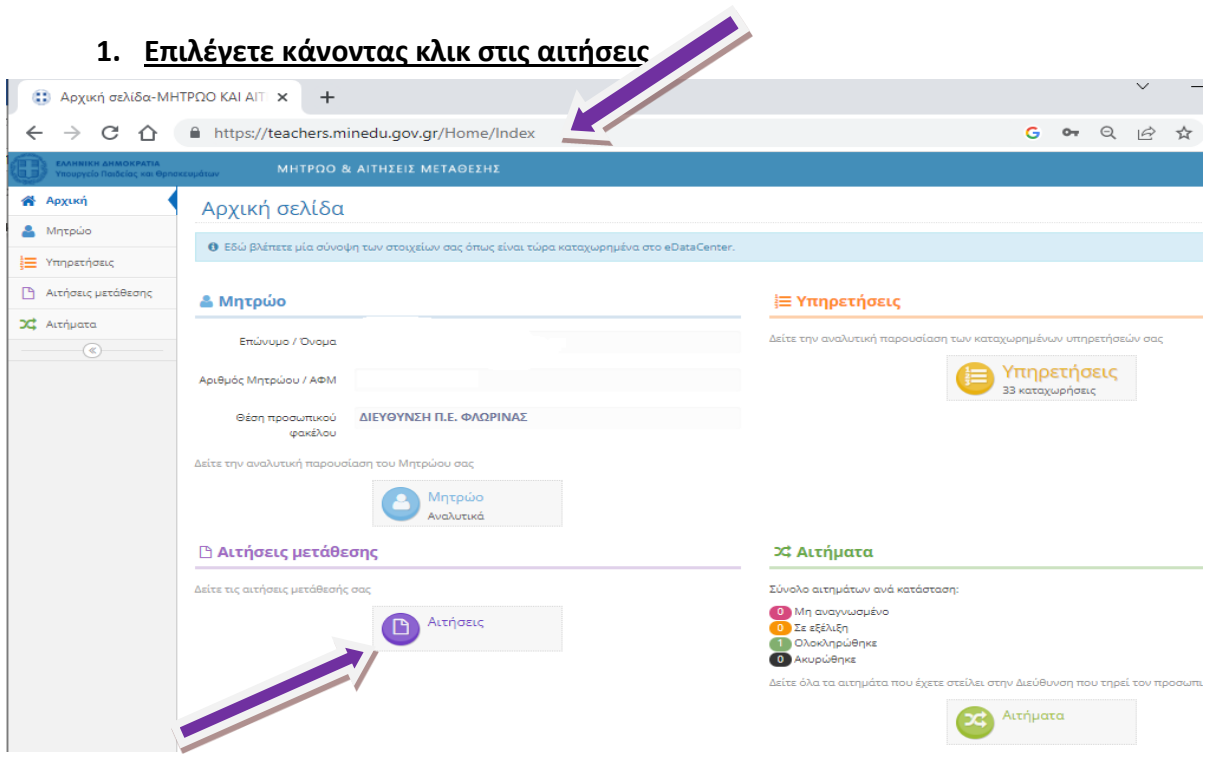

## **2. Επιλέγετε «Προσθήκη»**

**Ανοίγει το πλαίσιο διαλόγου με τους τύπους των αιτήσεων** .

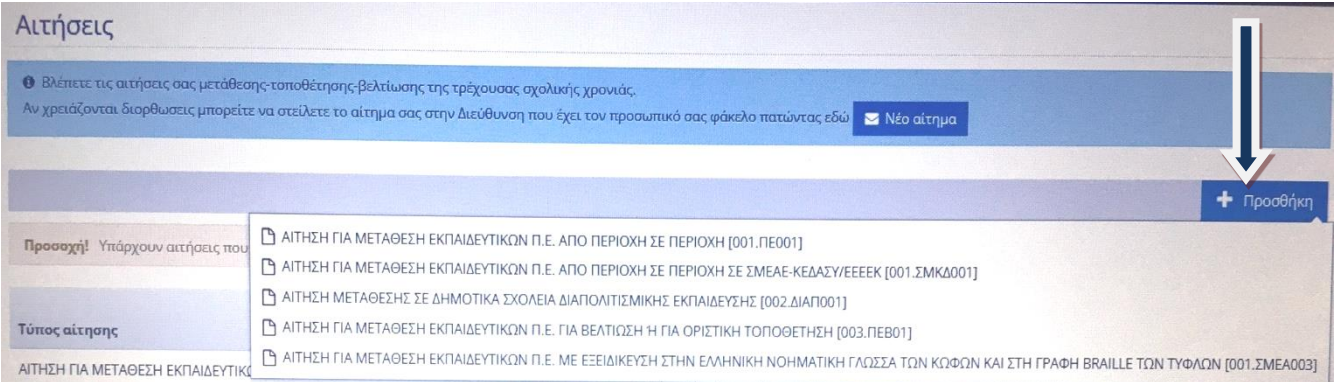

## **3. Επιλέγετε τον τύπο της αίτησης που σας ενδιαφέρει.**

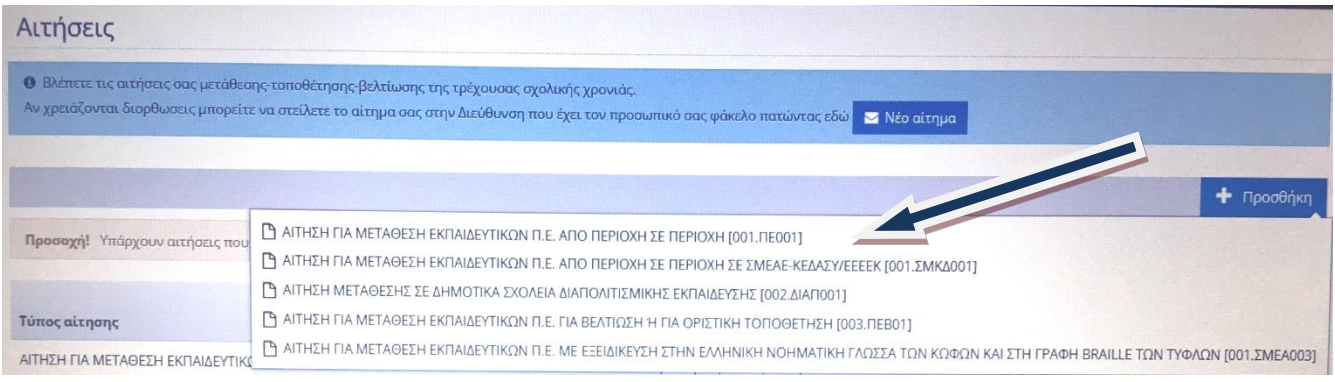

#### **3. Ανοίγει η αίτηση που επιλέξατε.**

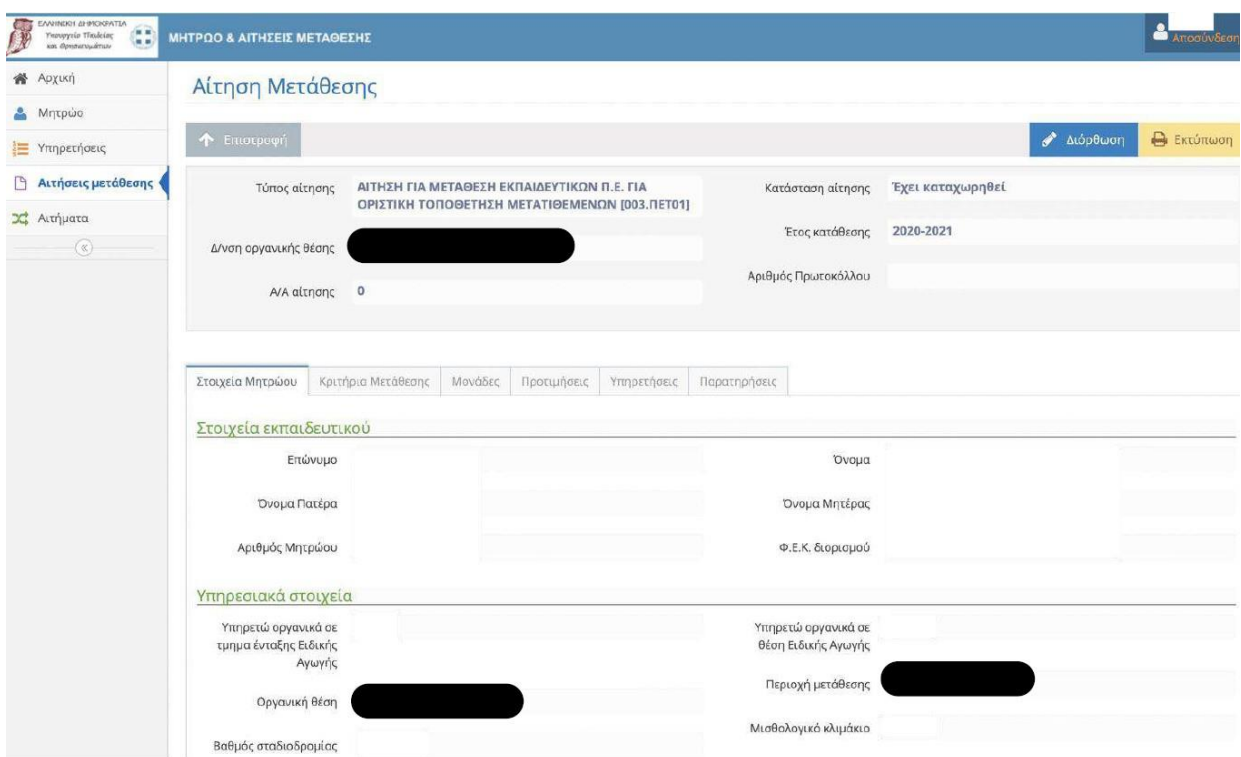

## **4α. Τσεκάρετε τα κριτήρια που μοριοδοτούνται και κλικάρετε στην προσωρινή αποθήκευση.**

(Εντοπιότητα, Οικογενειακή κατάσταση, Εργασία συζύγου, τέκνα, ειδική Κατηγορία, συνεξέταση παρατηρήσεις)

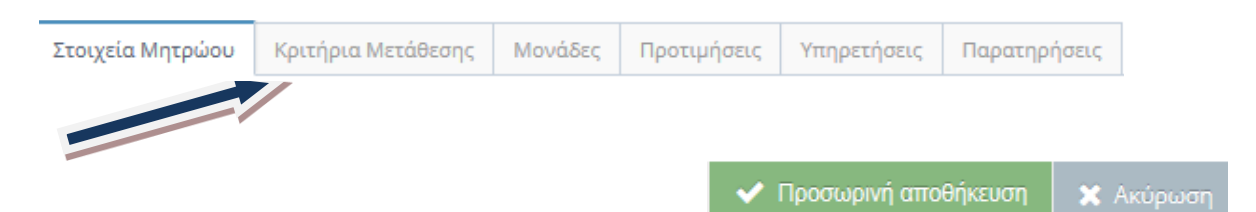

*Στην παρούσα φάση δεν καταχωρείτε προτιμήσεις σχολικών μονάδων*

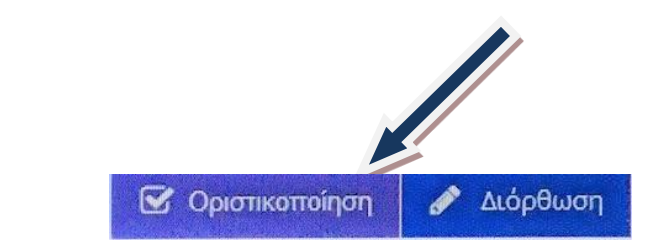

Η αίτηση δεν έχει καταχωρηθεί οριστικά.

**4β. Οριστικοποίηση της αίτησης** 

Πρέπει να την *οριστικοποιήσετε.*

Μόλις οριστικοποιήσετε, αποδίδεται αριθμός πρωτοκόλλου.

*Εάν δεν οριστικοποιήσετε την αίτηση δε θα συμπεριληφθεί στη ροή του συστήματος***.**

## Μετά την οριστικοποίηση δε θα έχετε δυνατότητα τροποποίησης & διόρθωσης.

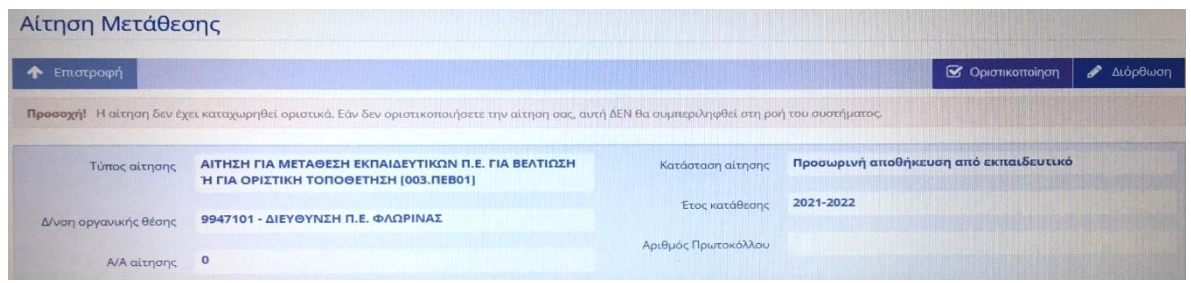

## **4γ. Αποθήκευση & εκτύπωση της αίτησης.**

Αφού υποβάλετε οριστικά την αίτησή σας, σας δίνεται η δυνατότητα να την εκτυπώσετε. Πατάτε το πλαίσιο **«Εκτύπωση»** και στη συνέχεια μπορείτε να εκτυπώσετε το **αρχείο PDF** που εμφανίζεται και να το αποθηκεύσετε στον υπολογιστή σας.

#### *Επισήμανση:*

Μπορείτε να επαναλάβετε τη διαδικασία επεξεργασίας της αίτησής σας και να κάνετε αλλαγές, όσο η αίτηση βρίσκεται σε κατάσταση προσωρινής αποθήκευσης. Μετά την οριστικοποίηση δεν είναι εφικτή καμία αλλαγή.